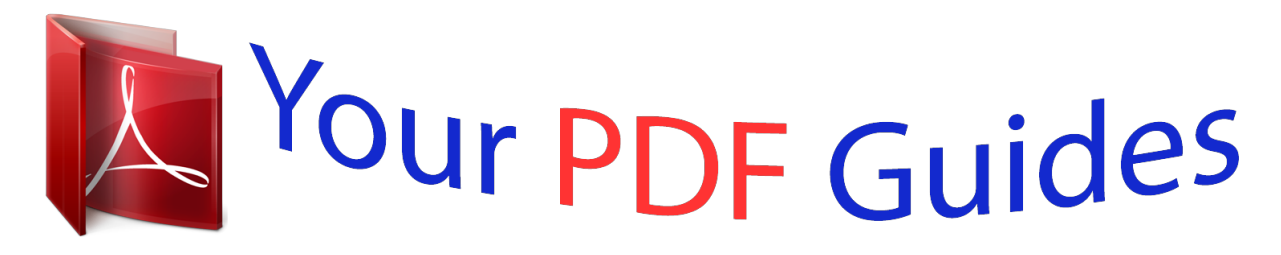

You can read the recommendations in the user guide, the technical guide or the installation guide for ZENITH P50W28B. You'll find the answers to all your questions on the ZENITH P50W28B in the user manual (information, specifications, safety advice, size, accessories, etc.). Detailed instructions for use are in the User's Guide.

## **User manual ZENITH P50W28B User guide ZENITH P50W28B Operating instructions ZENITH P50W28B Instructions for use ZENITH P50W28B Instruction manual ZENITH P50W28B**

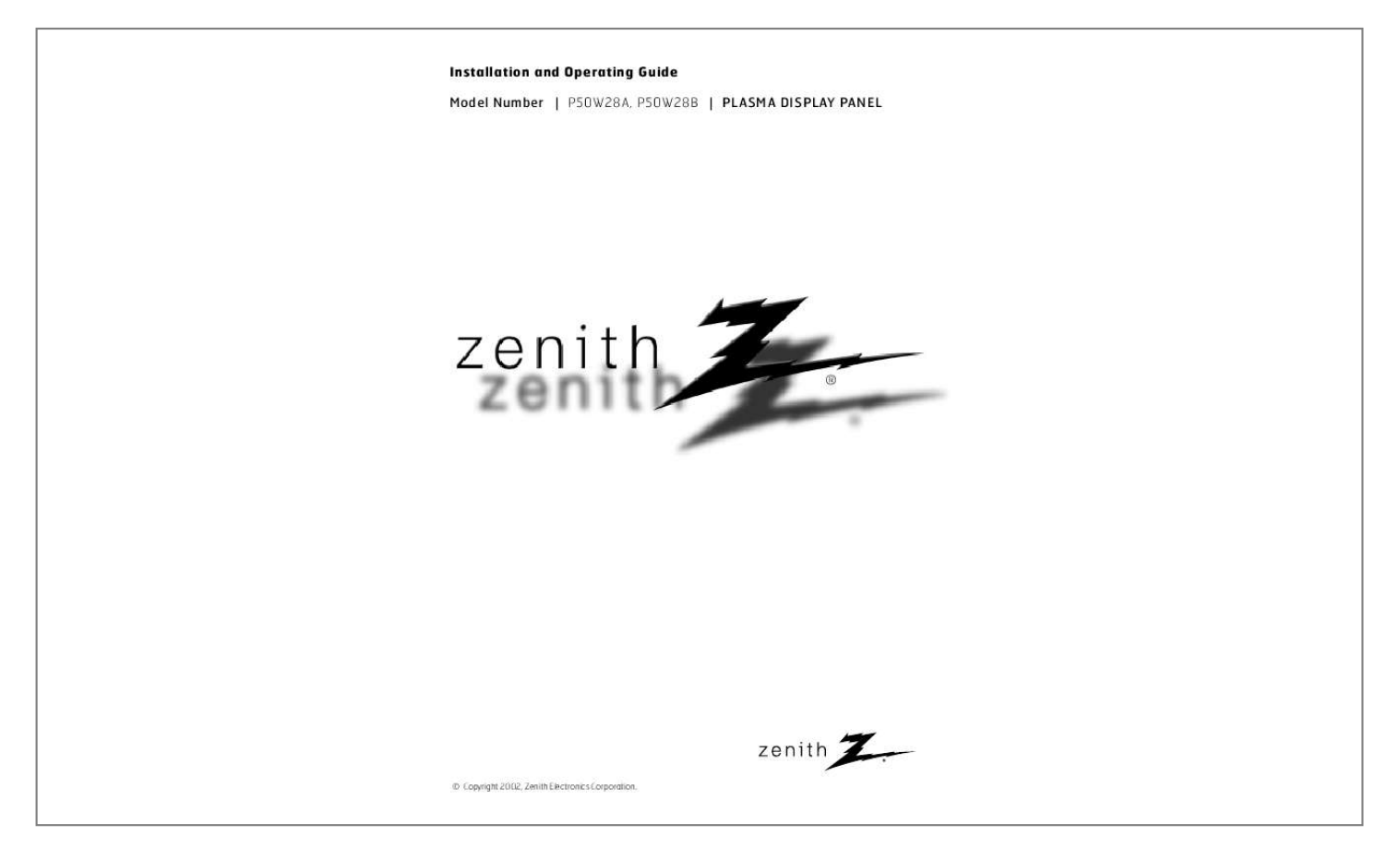

[You're reading an excerpt. Click here to read official ZENITH](http://yourpdfguides.com/dref/340858) [P50W28B user guide](http://yourpdfguides.com/dref/340858) <http://yourpdfguides.com/dref/340858>

## *Manual abstract:*

*REFER TO QUALIFIED SERVICE PERSONNEL. @@@@@@This equipment generates, uses and can radiate radio frequency energy and, if not installed and used in accordance with the instructions, may cause harmful interference to radio communications. However, there is no guarantee that interference will not occur in a particular installation. If this equipment does cause harmful interference to radio or television reception, which can be determined by turning the equipment off and on, the user is encouraged to try to correct the interference by one or more of the following measures: - Reorient or relocate the receiving antenna. - Increase the separation between the equipment and receiver. - Connect the equipment into an outlet on a circuit different from that to which the receiver is connected. @@@@@@@@Observing the simple precautions discussed in this booklet can help you get many years of enjoyment and safe operation that are built into your new product. This product complies with all applicable U.S. Federal safety requirements, and those of the Canadian Standards Association. 1. Read Instructions All the safety and operating instructions should be read before the product is operated. 2. Follow Instructions All operating and use instructions should be followed. 3. Retain Instructions The safety and operating instructions should be retained for future reference. 4. Heed Warnings All warnings on the product and in the operating instructions should be adhered to. 5. Cleaning Unplug this product from the wall outlet before cleaning. Do not use liquid cleaners or aerosol cleaners. Use a damp cloth for cleaning. 6. Water and Moisture Do not use this product near water, for example, near a bath tub, wash bowl, kitchen sink, or laundry tub, in a wet basement, or near a swimming pool. 7. Accessories Carts and Stands Do not place this product on a slippery or tilted surface, or on an unstable cart, stand, tripod, bracket, or table. The product may slide or fall, causing serious injury to a child or adult, and serious damage to the product. Use only with a cart, stand, tripod, bracket, or table recommended by the manufacturer, or sold with the product. Any mounting of the product should follow the manufacturer's instructions, and should use a mounting accessory recommended by the manufacturer. 8. Transporting Product A product and cart combination should be moved with care. Quick stops, excessive force, and uneven surfaces may cause the product and cart combination to overturn. case or rack unless proper ventilation is provided or the manufacturer's instructions have been adhered to. 11. Power Sources This product should be operated only from the type of power source indicated on the marking label. If you are not sure of the type of power supply to your home, consult your product dealer or local power company. For products intended to operate from battery power, or other sources, refer to the operating instructions. 12. Power-Cord Polarization This product is equipped with a three-wire grounding type plug, a plug having a third (grounding) pin. This plug will only fit into the grounding-type power outlet. This is a safety feature. If you are unable to insert the plug into the outlet, contact your electrician to replace your obsolete outlet. Do not defeat the safety purpose of the grounding-type plug. 13. Power-Cord Protection Power-supply cords should be routed so that they are not likely to be walked on or pinched by items placed upon or against them, paying particular attention to cords at plugs, convenience receptacles, and the point where they exit from the product. 14. Outdoor Antenna Grounding If an outside antenna or cable system is connected to the product, be sure the antenna or cable system is grounded so as to provide some protection against voltage surges and built-up static charges. Article 810 of the National Electrical Code (U.S.A. ), ANSI/ NFPA 70 provides information with regard to proper grounding of the mast and supporting structure, grounding of the lead-in wire to an antenna discharge unit, size of grounding conductors, location of antenna-discharge unit, connection to grounding electrodes, and requirements for the grounding electrode. Example of Grounding According to National Electrical Code Instructions Ground Clamp PORTABLE CART WARNING Antenna Lead in Wire 9. Attachments Do not use attachments not recommended by the product manufacturer as they may cause hazards. 10. Ventilation Slots and openings in the cabinet are provided for ventilation and to ensure reliable operation of the product and to protect it from overheating, and these openings must not be blocked or covered. The openings should never be blocked by placing the product on a bed, sofa, rug, or other similar surface. This product should not be placed in a built-in installation such as a book- Antenna Discharge Unit (NEC Section 810-20) Grounding Conductor (NEC Section 810-21) Ground Clamps Power Service Grounding Electrode System (NEC Art 250, Part H) Electric Service Equipment NEC - National Electrical Code (Continued on next page) 3 SAFETY INSTRUCTIONS (Continued from previous page) 15. Lightning For added protection for this product (receiver) during a lightning storm, or when it is left unattended and unused for long periods of time, unplug it from the wall outlet and disconnect the antenna or cable system. This will prevent damage to the product due to lightning and power-line surges. 16. Power Lines An outside antenna system should not be located in the vicinity of overhead power lines or other electric light or power circuits, or where it can fall into such power lines or circuits. When installing an outside antenna system, extreme care should be taken to keep from touching such power lines or circuits as contact with them might be fatal. 17. Overloading Do not overload wall outlets and extension cords as this can result in a risk of fire or electric shock. 18. Object and Liquid Entry Never push objects of any kind into this product through openings as they may touch dangerous voltage points or short-out parts that could result in a fire or electric shock. Never spill liquid of any kind on the product. 19. Servicing Do not attempt to service this product yourself as opening or removing covers may expose you to dangerous voltage or other hazards. Refer all servicing to qualified service personnel. 20. Damage Requiring Service Unplug this product from the wall outlet and refer servicing to qualified service personnel under the following conditions: a. If the power-supply cord or plug is damaged. b. If liquid has been spilled, or objects have fallen into the product. c. If the product has been exposed to rain or water. d. If the product does not operate normally by following the operating instructions. Adjust only those controls that are covered by the operating instructions as an improper adjustment of other controls may result in damage and will often require extensive work by a qualified technician to restore the product to its normal operation.* [You're reading an excerpt. Click here to read official ZENITH](http://yourpdfguides.com/dref/340858) [P50W28B user guide](http://yourpdfguides.com/dref/340858) <http://yourpdfguides.com/dref/340858>

 *e. If the product has been dropped or the cabinet has been damaged. f. If the product exhibits a distinct change in performance. 21. Replacement Parts When replacement parts are required, be sure the service technician has used replacement parts specified by the manufacturer or have the same characteristics as the original part. Unauthorized substitutions may result in fire, electric shock, or other hazards. 22. Safety Check Upon completion of any service or repairs to this product, ask the service technician to perform safety checks to determine that the product is in proper operating condition. 23.*

*Wall or Ceiling Mounting The product should be mounted to a wall or ceiling only as recommended by the manufacturer. The product may slide or fall, causing serious injury to a child or adult, and serious damage to the product. 24. Heat The product should be situated away from heat sources such as radiators, heat registers, stoves, or other products (including amplifiers) that produce heat. The PDP Manufacturing Process: Why colored dots may be present on the PDP screen The PDP (Plasma Display Panel) which is the display device of this product is composed of 0.9 to 2.2 million cells. A few cell defects will normally occur in the PDP manufacturing process. Several colored dots visible on the screen should be acceptable. This also occurs in other PDP manufacturers' products and the dots appearing does not mean that this PDP is defective.*

*Thus a few cell defects are not sufficient cause for the PDP to be exchanged or returned. Our production technology is designed to minimize cell defects. Cooling Fan Noise In the same way that a fan is used in a PC computer to keep the CPU (Central Processing Unit) cool, the PDP is equipped with cooling fans to cool the Monitor and improve its reliability. Therefore, a certain level of noise could occur while the fans are operating and cooling the PDP. This noise doesn't have any negative effect on the PDP's efficiency or reliability.*

*The noise from these fans is normal during the operation of this product. We hope you understand that a certain level of noise from the cooling fans is acceptable and is not sufficient cause for the PDP to be exchanged or returned. 4 Contents Warnings . . .*

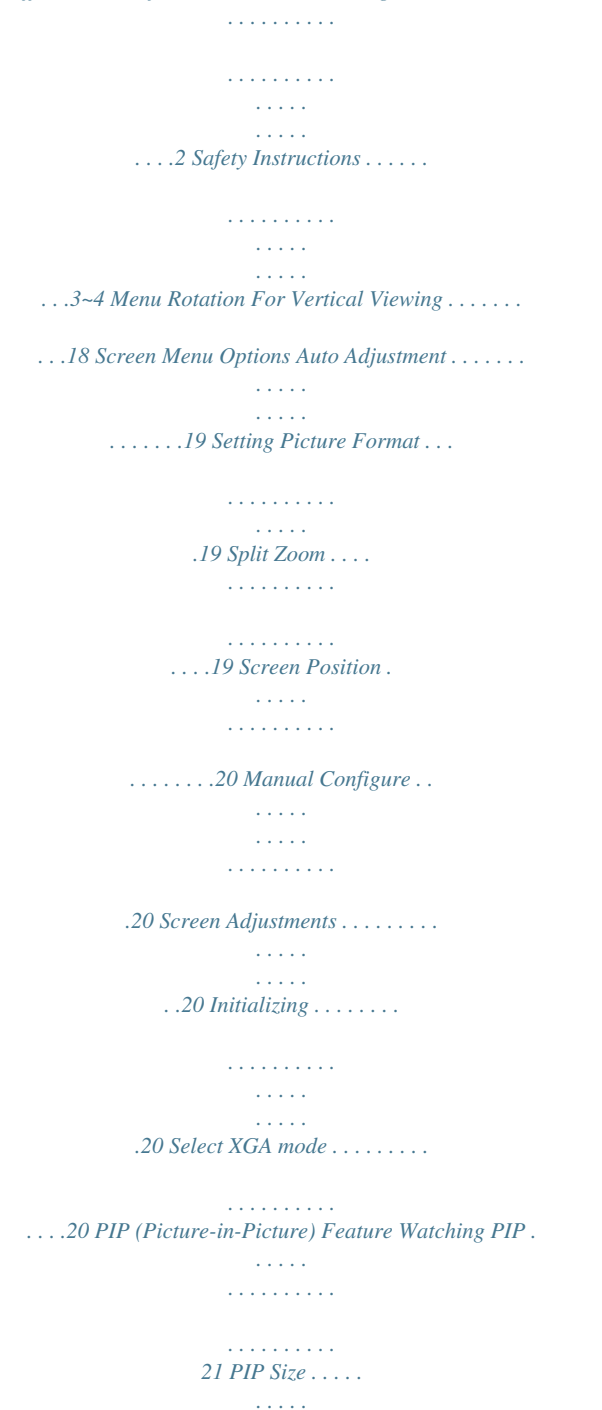

*. . . . . . . . . . 21 PIP Aspect Ratio . . . . . . . . . . . . . . . . . . . .*

*. . . . . . . . . .*

*. . . .21 Swapping PIP . . . . . . . . . . .*

> *. . . . . . . . . . . . . . .*

*21 Moving PIP . . . . . . . . . .*

*. . . . . . . . . .*

*. . . . . . . .21 Selecting an Input Signal Source for PIP . .*

*. . . .21 Main Picture Size Adjustment . . . . . . . . . . .*

*. . .21 Mairnal equipment to these jacks. S-VIDEO INPUTS (S-VIDEO) Connect video out from an S-VIDEO VCR to the S-VIDEO input. 4. COMPONENT (DVD/DTV INPUT)/AUDIO INPUT JACKS 5. CONTROL LOCK Switch REMOTE CONTROL When "CONTROL LOCK" is set to "ON", Monitor is operated by the external control device. 6. RGB1 OUTPUT (PC/DTV OUTPUT) JACKS You can watch the RGB1 signal on another monitor, connect RGB1 OUTPUT (PC/DTV OUTPUT) to another monitor's PC input port. 7. AUDIO INPUT/RGB1 INPUT (PC/DTV INPUT)/ RGB2 INPUT (DIGITAL RGB INPUT) JACKS Connect the monitor output connector from a PC to the appropriate input port. 8. RS-232C INPUT (CONTROL/SERVICE) PORT Connect to the RS-232C port on a PC. 6 External Equipment Connections Monitor External Equipment Connection Panel ( )R( ) R AUDIO L (MONO) Y PB PR ON/ OFF R AUDIO L ( )L ( ) CONTROL REMOTE RGB1 OUTPUT AUDIO LOCK CONTROL (PC/DTV OUTPUT) INPUT RGB1 INPUT RGB2 INPUT RS-232C INPUT EXTERNAL SPEAKER (8) AC INPUT AUDIO INPUT VIDEO INPUT S-VIDEO COMPONENT (DVD/DTV INPUT) AUDIO INPUT (PC/DTV INPUT) (DIGITAL RGB INPUT) (CONTROL/SERVICE) EXTERNAL manual.*

*) 2. Use INPUT SELECT on the remote control to select COMPONENT, RGB 1, or RGB2. PC Setup Overview - To enjoy vivid picture and sound, connect a PC to the Monitor. - Avoid keeping a fixed image on the monitor's screen for a long period of time. The fixed image may become permanently imprinted on the screen; use a screen saver when possible. - There may be noise associated with the resolution, vertical pattern, contrast or brightness in PC mode. If noise is present, change the PC mode to another resolution, change the refresh rate to another rate or adjust the brightness and contrast on the menu until the picture is clear. If the refresh rate of the PC graphic card can not be changed, change the PC graphic card or consult the manufacturer of the PC graphic card. - The synchronization input form for Horizontal and Vertical frequencies is separate. How to Connect a PC - We recommend using 1024x768, 60Hz or 1366x768, 75Hz for the PC mode, they provide the best picture quality.*

*- Connect the signal cable from the monitor output port of the PC to the RGB1 INPUT (PC/DTV INPUT) port of the Monitor or the signal cable from the DVI output port of the PC to the RGB2 INPUT (DIGITAL RGB INPUT) port on the Monitor and change the resolution output of PC accordingly. - Connect the audio cable from the PC to the Audio input on the Monitor. (Audio cables are not included with the Monitor). - If using a sound card, adjust PC sound as required. - This monitor provides a VESA Plug and Play capability.*

*The monitor sends EDID data to the PC system with a DDC protocol. The PC adjusts automatically to use this monitor. - DDC protocol is preset for RGB1 (Analog RGB), RGB2 (DVI, Digital RGB) mode. - If required, adjust the monitor settings for Plug and Play functionally. - If graphic card on the PC does not output analog and digital RGB simultaneously, connect only one of both RGB1 INPUT (PC/DTV INPUT) or RGB2 INPUT (DIGITAL RGB INPUT) to display the PC on the monitor.*

*If graphic card on the PC does output analog and digital RGB simultaneously, set the monitor to either RGB1 or RGB2; (the other mode is set to Plug and Play automatically by the monitor.) - The monitor perceives 640x480, 60Hz as DTV 480p based on the PC graphic card. In this case, change the screen scanning rate for the graphic card. How to View PC Image 1. Turn on the PC and the Monitor. 2. Turn on the display by pressing the POWER button on the Monitor's remote control. 3. Use the INPUT SELECT button on the remote control to select the RGB1 or RGB2 input source. 4.*

*Set the resolution output of the PC to WXGA or under (1366 x 768, 84.99Hz). 9 Monitor Display Specifications RGB1 Mode Resolution 640x350 720x400 Horizontal Vertical Frequency(KHz) Frequency(Hz) 31.468 70.09 37.*

> [You're reading an excerpt. Click here to read official ZENITH](http://yourpdfguides.com/dref/340858) [P50W28B user guide](http://yourpdfguides.com/dref/340858) <http://yourpdfguides.com/dref/340858>

*861 31.469 37.927 31.469 35.000 37. 861 640x480 37.500 43.269 45.913 53.011 64. 062 35.156 37.879 800x600 46.875 53.674 56. 000 64.016 85.08 70.08 85.03 59.94 66.66 72.80 75.00 85.00 90. 03 100.04 120.00 56.25 60.31 75.00 85.06 90.00 100.00 o o o o 1366x768 1360x768 o o o o o 1280x960 1280x1024 1152x864 o 1024x768 DDC Resolution 832x624 Horizontal Vertical Frequency(KHz) Frequency(Hz) 49.725 74. 55 48.363 56.476 60.023 68.677 54. 348 63.995 67.500 77.487 75.000 63. 981 79.976 47.700 59.625 67.575 47.700 59.625 67.575 60.00 70.06 75. 02 84.99 60.05 70.01 75.00 85.05 75.00 60.02 75.02 60.00 75. 02 84.99 60.00 75.02 84.99 DDC o o o o o o o o o o o o o o o RGB2 Mode Resolution 640x350 720x400 Horizontal Vertical Frequency(KHz) Frequency(Hz) 31. 468 70.09 37.861 31.469 37.927 31. 469 35.000 640x480 37.861 37.500 43.269 35.156 37.879 800x600 48.077 46.875 53.674 832x624 49. 725 85.08 70.08 85.03 59.94 66.66 72.80 75.00 85.00 56.25 60. 31 72.18 75.00 85.06 74.55 o o o o o o o o o o o 1366x768 1360x768 1152x870 1280x960 1280x1024 1152x864 o DDC Resolution Horizontal Vertical Frequency(KHz) Frequency(Hz) 48. 363 60.00 56.476 60.023 68.677 54. 348 63.995 67.500 77.487 68.681 60.000 75.000 63.981 47.700 59.625 67. 575 47.700 59.625 67.575 70.06 75.02 84.99 60.05 70.01 75.00 85. 05 75.06 60.00 75.00 60.02 60. 00 75.02 84.99 60.00 75.02 84. 99 DDC o o o o o o o o o o o o o o o 1024x768 Note: · DOS mode may not work depending on video card if using a DVI-I cable. 10 Remote Control Key Functions - When using the remote control, aim it at the remote control sensor on the Monitor. - Under certain conditions or if the IR code from the remote is interrupted, a particular remote function may not occur. Repeat remote key presses for functions if necessary. POWER Switches the Monitor on from standby or off to standby. SLEEP Sets the sleep timer. (Refer to p.17) APC Adjusts the factory preset picture according to the room. (Refer to p.15) ARC Changes the picture format. (Refer to p.19) PIP Switches the sub picture on or off. (Refer to p.21) SWAP Exchanges main and sub picture images. (Refer to p.21, 22) MENU Displays onscreen menus. Exits the current menu. Memorizes menu changes. NUMBER buttons POWER SLEEP APC ARC PIP SWAP MENU INPUT SELECT DASP PIP ARC TWIN PICTURE SUB INPUT MUTE INPUT SELECT Selects: VIDEO, S-VIDEO, RGB1-2 or COMPONENT mode. DASP Selects the sound appropriate to your viewing program character: FLAT, SPORTS, CINEMA, MUSIC, or USER (Refer to p. 16) PIP ARC Changes the PIP picture format. (Refer to p.21) TWIN PICTURE (Refer to p.22) VOL OK VOL SUB INPUT Selects the input source for the sub picture. MUTE Switches the sound on or off. 1 4 7 2 5 8 0 3 OK 6 9 D /E Select menu options. F / G (Volume buttons) Increase/decrease sound level. Adjusts menu settings. WIN. SIZE Adjusts the sub picture size. WIN.POSITION Moves the sub picture. SPLIT ZOOM Enlarges selected picture section. ZOOM-/ZOOM+ Enlarges or reduces the main picture size. POWER REW STOP PLAY P/STILL FF REC VCR BUTTONS Control some video cassette recorders. WIN.SIZE WIN.POSITION SPLIT ZOOM ZOOM - ZOOM + Installing Batteries · Open the battery compartment cover on the back side and insert the batteries with correct polarity. · Install two AAA 1.5V alkaline batteries. Don't mix used batteries with new batteries. 11 Monitor Installation Options · The Monitor can be installed in different ways such as on a wall, or on a desktop etc. · Install this monitor only in a location where adequate ventilation is available. · This monitor can be mounted either horizontally or vertically. ;;;;;;; ;;;;;; ;;;;;;; ;;;;;; ;;;;;;; ;;;;;; ;;;;;;; ;;;;;; ;;;;;;; ;;;;;;; Wall Mount: Horizontal installation Wall Mount: Vertical installation Vertical ;;;;;; · The monitor can be installed on a wall as shown above. (For further information, refer to the optional Wall Mounting Bracket Installation and Setup Guide'.) Speakers are optional, and are shown for example only. Desktop Pedestal Installation · The monitor can be installed vertically on the wall as shown above.(For further information, refer to the optional `Vertical wall Mounting Bracket Installation and Setup Guide'.) Caution: When installing the monitor vertically, the front panel controls must be in the left side position. · Speakers are optional, and are shown for example only. · Note: To use the Monitor in a vertical orientation, the source's image must also be in a vertical format. · The Monitor can be mounted on a desk as shown above. (For further information, refer to the optional 'Desktop Stand Installation and Setup Guide'.) · Speakers and speaker stands shown are optional, and are shown for example only. 12 Caution · When installing the monitor vertically, you have to change the OSD display mode so that the menus will appear correctly and also to protect the monitor from overheating (Refer to P. 18). · Install this monitor only in a location where adequate ventilation is available. To Mount on a Wall Wall mount minimum allowable clearances for adequate ventilation 4 inches 2 inches To Install on a Desktop Pedestal mount minimum allowable clearances for adequate ventilation 4 inches 2 inches 4 inches 4 inches 4 inches 4 inches 4 inches 2.36 inches Monitor Overview Accessories POWER SLEEP APC ARC PIP SWAP MENU INPUT SELECT DASP PIP ARC TWIN PICTURE SUB INPUT MUTE VOL OK VOL 1 4 7 2 5 8 0 3 6 9 1. 5V 1.5V POWER REW STOP PLAY P/STILL FF REC WIN.SIZE WIN.POSITION SPLIT ZOOM ZOOM - ZOOM + Owner's Manual Alkaline Batteries BNC-RCA Adapter Remote Control D-sub 15 pin cable Power Cord DVI Cable 13 Turning on the Monitor - When using the remote control, aim it at its sensor on the Monitor. Turning on the Monitor just after installation 1. Connect power cord correctly. 2. Press the ON/OFF button on the Monitor. At this moment, the Monitor is switched to standby mode. Press the INPUT SELECT button on the Monitor or press the POWER, INPUT SELECT button on the remote control to switch the Monitor on. Turning on the Monitor (power cord is still connected) 1. If the Monitor was turned off with the · Press the ON/OFF button on the Monitor ON/OFF button on* *the Monitor to turn the Monitor on. 2. @@First select your language. 1. Press the MENU button and then use 2. @@@@@@4. @@@@@@Press the APC button to select the picture appearance setup option. @@@@1. Press the MENU button and then use 2.*

*Press the 3. @@@@1. Press the MENU button and then use 2. Press the G button and then use 3. Press the G button and then use 4.*

*Use the F /G D /E button to select the VIDEO menu. VIDEO AUDIO TIME SPECIAL SCREEN TWIN D /E D /E button to select the COLOR TEMP. option. button to select a color. APC ACC COLOR TEMP.*

*@@Press the MENU button. @@- PIP settings are not adjustable. 1. Press the MENU button and then use 2. Press the G button and then use 3. Press the G button and then use 4. @@@@@@1.*

[You're reading an excerpt. Click here to read official ZENITH](http://yourpdfguides.com/dref/340858)

[P50W28B user guide](http://yourpdfguides.com/dref/340858) <http://yourpdfguides.com/dref/340858>  *@@1. Press the MENU button and then use 2. Press the 3.*

*@@button to select ON or OFF. ON OFF 4. @@Press the MENU button and then use D 2. Press the G button and then use 3. @@@@@@1. Press the MENU button and then use 2. Press the 3. Press the 4. @@button to set the hour. button to set the minutes.*

*5. @@@@- The monitor must be in standby mode for the On Timer to work. 1. Press the MENU button and then use 2. Press the 3.*

*Press the 4. Press the 5. @@button to select ON. button to set the hour. button to set the minutes.*

*G OFF ON 12 00 30 6. For ON TIMER function only; press the volume level. 7. @@1. Press the MENU button and then use 2. Press the G button and then use 3. Press the G button and then use 4. @@@@zz - Use the SLEEP button to select the number of minutes. @@The timer begins to count down from the number of minutes selected. @@a.*

*@@b. @@If you turn the monitor off after setting the sleep timer, the setting is erased. zz --- MIN. 17 Special Menu Options Key Lock - The monitor can be set up so that it can only be used with the remote control. - This feature can be used to prevent unauthorized viewing. 1. Press the MENU button and then use 2. Press the G D /E VIDEO AUDIO TIME SPECIAL LANGUAGE KEY LOCK ORBITER WHITE WASH SET ID OSD ROTATE G button to select the SPECIAL menu. ON OFF button and then use D /E button to select KEY LOCK. 3.*

*Press the G button and then use 4. Press the MENU button. D /E button to select ON or OFF. SCREEN TWIN MENU PREV. - This Monitor is programmed to remember which option it was last set to even if you turn the monitor off.*

*- In KEY LOCK `ON', if the monitor is turned off with the remote control, press the INPUT SELECT button on the monitor or POWER, or INPUT SELECT on the remote control. - With the KEY LOCK ON, the display ` KEY LOCK' appears on the screen if any button on the front panel is pressed. Orbiter - Avoid allowing a fixed image to remain on the Monitor's screen for a long period of time. A frozen still picture from a PC/video game displayed on the screen for prolonged periods will result in an ghost image remaining even after you change the image. - To avoid a permanent image on the screen, the picture will move every 2 minutes: Right Right Downside Downside Left Left Upside Upside - The Orbiter feature may help prevent ghost images.*

*However, it is best not to allow any fixed image to remain on the screen. 1. Press the MENU button and then use 2. Press the G D /E button to select the SPECIAL menu. VIDEO AUDIO TIME SPECIAL LANGUAGE KEY LOCK ORBITER WHITE WASH SET ID OSD ROTATE G button and then use D /E button to select ORBITER. button to select ON or OFF. ON OFF 3. Press the G button and then use 4. Press the MENU button. D /E SCREEN TWIN MENU PREV.*

*White Wash Wash - White Wash removes permanent images from the screen. - Set White Wash `ON' until fixed image disappears. - Note: An excessive permanent image may be impossible to clear entirely with White Wash. 1. Press the MENU button and then use 2. Press the G D /E button to select the SPECIAL menu. VIDEO AUDIO TIME SPECIAL SCREEN TWIN LANGUAGE KEY LOCK ORBITER WHITE WASH SET ID OSD ROTATE G button and then use D /F button to select WHITE WASH 3. Press the G button and then use D / E button to select ON or OFF. • When you select ON, the screen changes to white.*

*4. Press the MENU button. ON OFF MENU PREV. Menu Rotation for Vertical Viewing Vertical Viewing 1. Press the MENU button and then use the 2. Press the G D /E button to select the SPECIAL menu. VIDEO AUDIO TIME SPECIAL SCREEN TWIN LANGUAGE KEY LOCK ORBITER WHITE WASH SET ID OSD ROTATE G button and then use the D /E button to select OSD ROTATE. 3. Press the G button and then use the D / E button to select NORMAL or ROTATE. · Select NORMAL if the monitor was installed horizontally.*

*· Select ROTATE, if the monitor was installed vertically. 4. Press the MENU button. NORMAL ROTATE MENU PREV. 18 Screen Menu Options Auto Adjustment - RGB1 (PC) mode only; This function doesn't work in RGB1-Digital broadcast. - Automatically adjusts picture position and minimizes image shaking. 1. Press the MENU button and then use 2. Press the G D /E button to select the SCREEN menu. VIDEO AUDIO TIME SPECIAL SCREEN TWIN AUTO CONFIG.*

*G TO SET button and then use D /E button to select AUTO CONFIG.. 3. Press the G button to run Auto configure. · When AUTO CONFIG. has finished, OK will be shown on screen. · If the position of the image is still not correct, try Auto adjustment again. 4. If picture needs to be adjusted more after Auto adjustment in RGB1(PC), you can adjust the MANUAL CONFIG. ARC ZOOM IN/OUT POSITION MANUAL CONFIG.*

*SCREEN ADJ. RESET XGA MODE MENU PREV. - Although the image is still not correct, your Monitor is functioning properly but needs further adjustment. - The AUTO CONFIG. and the MANUAL CONFIG can be adjust automatically for RGB 2 mode.*

*Setting Picture Format - You are available to 4:3 and 16:9 in RGB1,RGB2 and COMPONENT(DTV) (Except RGB1 480p, RGB2 480p, COMPONENT 480p). @@@@1. Press the ARC button to select a desired picture format. @@@@Split Zoom can be used for every input source. @@@@1.*

*Press the SPLIT ZOOM button. @@@@1. Press the MENU button and then use 2. Press the 3. @@@@button to adjust the picture position. D /E /F /G 4. Press the MENU button. MANUAL CONFIG. SCREEN ADJ. @@- To correct the screen size, adjust CLOCK.*

*1. Press the MENU button and then use 2. Press the G button and then use 3. Press the G button and then use 4. Use the F /G D /E D /E D /E button to select the SCREEN menu. VIDEO AUDIO TIME SPECIAL SCREEN TWIN AUTO CONFIG. ARC ZOOM IN/OUT POSITION MANUAL CONFIG.G SCREEN ADJ. RESET XGA MODE PHASE CLOCK button to select MANUAL CONFIG..*

*button to to select PHASE or CLOCK. button to make appropriate adjustments. 0 0 · The adjustment range of PHASE is 0 ~ 31. · The adjustment range of CLOCK is -50 ~ +50. 5.*

*Press the MENU button. MENU PREV. Screen Adjustments (VIDEO, S-VIDEO and COMPONENT 480i mode only) - Use this function to correct jittering or picture instability while viewing a video tape. 1. Press the MENU button and then use 2.*

*Press the G button and then use 3. Press the G button and then use D /E D /E D /E button to select the SCREEN menu. VIDEO AUDIO TIME SPECIAL SCREEN TWIN AUTO CONFIG. ARC ZOOM IN/OUT POSITION MANUAL CONFIG. SCREEN ADJ. RESET XGA MODE MENU PREV. G button to select SCREEN ADJ.. button to select TV or VCR. · Select the VCR option if watching a VCR.*

*· Select the TV option for other equipment. (Except VCR) 4. Press the MENU button. TV VCR Initializing (Reset to original default values) - This function operates in every mode. - To initialize the adjusted value VIDEO 1. Press the MENU button and then use 2. Press the G button and then use 3. Press the G button. D /E D /E button to select the SCREEN menu.*

> [You're reading an excerpt. Click here to read official ZENITH](http://yourpdfguides.com/dref/340858) [P50W28B user guide](http://yourpdfguides.com/dref/340858)

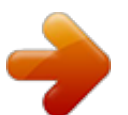

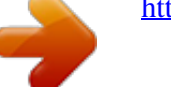

## *AUDIO TIME SPECIAL SCREEN TWIN AUTO CONFIG.*

*ARC ZOOM IN/OUT POSITION MANUAL CONFIG. SCREEN ADJ. RESET XGA MODE MENU PREV. G button to select RESET. · You can initialize ZOOM IN/OUT, POSITION, SPLIT ZOOM, PIP size, PIP position and sub picture size for twin picture.*

*TO SET Selecting Wide XGA mode (RGB1, RGB2 [PC] mode only) Wide - To see a normal picture, match the resolution of RGB mode (1024x768, 1360x768, 1366x768) with the selection for XGA mode in the SCREEN menu. 1. Press the MENU button and then use 2. Press the G button and then use 3. Press the G button and then use 4.*

*Press the MENU button. SCREEN TWIN D /E button to select the SCREEN menu. VIDEO AUDIO TIME SPECIAL AUTO CONFIG. ARC ZOOM IN/OUT POSITION MANUAL CONFIG. SCREEN ADJ. RESET XGA MODE G D /E D /E button to select XGA MODE. button to select the desired XGA resolution. 1024x768 1360x768 1366x768 20 MENU PREV. PIP (Picture-in-Picture) Feature - PIP lets you view 2 different inputs (picture sources) on your monitor screen at the same time. One source will be large, and the other source will show a smaller inset image.*

*- When you select PC or DTV for main picture in PIP, you can watch VIDEO, S-VIDEO or COMPONENT 480i for sub picture. Watching PIP Press the PIP button to show the sub picture. PIP Size Press the WIN.SIZE button and then use change the sub picture size. F /G button to · Press the PIP button again to turn PIP off. COMPONENT VIDEO 10 : 30 WIN.SIZE PIP Aspect Ratio Press the PIP ARC button. · The sub picture appears as shown. Swapping PIP Press the SWAP button to exchange the main and sub pictures. COMPONENT VIDEO VIDEO COMPONENT 10 : 30 10 : 30 4: 3 16 : 9 Main Picture Sub Picture Moving PIP Press the WIN.*

*POSITION button. Press the D / E / F / G button repeatedly until desired position is achieved. The sub picture moves up/down/left/right. Selecting an Input Signal Source for PIP Press the SUB INPUT button to select the input source for the sub picture. COMPONENT VIDEO 10 : 30 WIN.*

*POSITION · In RGB1 and RGB2 for main picture, you can select COMPONENT 480i, VIDEO and S-VIDEO for sub picture. · In VIDEO and S-VIDEO for main picture, you can select · · Main Picture Size Adjustment Use the ZOOM+/ZOOM- button to enlarge or reduce the main picture size in PIP mode. COMPONENT 480p/720p/1080i, RGB1 and RGB2 for sub picture. In COMPONENT 480p/720p/1080i for main picture, you can select VIDEO and S-VIDEO for sub picture. In COMPONENT 480i for main picture, you can select RGB1 and RGB2 for sub picture.*

*Main Picture Position Adjustment Adjust the main picture position with the buttons in enlarged main picture mode. D /E /F /G ZOOM 100 % ZOOM 100 % 21 Twin Picture Main Picture Size Adjustment Use the TWIN PICTURE button. · Each press of the TWIN PICTURE button cycles through the screen displays shown below. DW 1 DW 2 Off Sub Picture Size Adjustment Use the WIN.SIZE button. Selecting a Source for the Twin Picture Use the SUB INPUT button to select the input source for the sub picture. COMPONENT VIDEO 10 : 30 · · · Use the F / G button to adjust the sub picture size. Using WIN.SIZE function in Twin Picture mode, main and sub picture are adjusted simultaneously. Using WIN.*

*SIZE function in PIP mode, sub picture is adjusted. WIN.POSITION is not functional in twin picture mode. · Using sources RGB1 or RGB2 for main picture, you can · WIN.SIZE · · Swapping the Twin Picture Use the SWAP button to switch the main and sub pictures in twin picture mode. COMPONENT VIDEO 10 :*

*30 select COMPONENT 480i, VIDEO, or S-VIDEO for sub picture. Using sources VIDEO or S-VIDEO for main picture, you can select COMPONENT 480p/720p/1080i, RGB1, or RGB2 for sub picture. Using sources COMPONENT 480p/720p/1080i for main picture, you can select VIDEO, or S-VIDEO for sub picture. Using sources COMPONENT 480i for main picture, you can select RGB1, or RGB2 for sub picture. VIDEO COMPONENT 10 : 30 22 External Control Device Setup - Connect the RS-232C input jack to an external control device (such as a computer or an A/V control system) and control the Monitor's functions externally.*

*- Connect the serial port of the control device to the RS-232C jack on the Monitor back panel. - RS-232C connection cables are not supplied with the Monitor. Type of Connector: D-Sub 9-Pin male No. 1 2 3 4 5 6 7 8 9 Pin name No connection RXD (Receive data) TXD (Transmit data) DTR (DTE side ready) GND DSR (DCE side ready) RTS (Ready to send) CTS (Clear to send) No Connection 1 5 9 6 RS-232 Configurations 7-Wire Configuration (Standard RS-232C cable) PC PDP PC 3-Wire Configuration (Not standard) PDP RXD TXD GND DTR DSR RTS CTS 2 3 5 4 6 7 8 D-Sub 9 Control line 3 2 5 6 4 8 7 D-Sub 9 TXD RXD GND DSR DTR CTS RTS RXD TXD GND DTR DSR RTS CTS 2 3 5 4 6 7 8 D-Sub 9 3 2 5 4 6 7 8 D-Sub 9 TXD RXD GND DTR DSR RTS CTS Set ID - Use this function to specify a monitor ID number. - Refer to `Real Data Mapping 1'.*

*See page 25. 1. Press the MENU button and then use the 2. Press the G D /E button to select the SPECIAL menu. VIDEO AUDIO TIME SPECIAL SCREEN LANGUAGE KEY LOCK ORBITER WHITE WASH SET ID OSD ROTATE G button and then use D /E F /G button to select SET ID.*

*button to adjust SET ID to choose the desired 3. Press the G button and then use monitor ID number. 1 · The adjustment range of SET ID is 1 ~ 99. TWIN MENU PREV. Communication Parameters · Baud rate : 115200 bps (UART) · Data length : 8 bits · Parity : None · Stop bit : 1 bit · Communication code : ASCII code 23 Command Reference List COMMAND 1 COMMAND 2 01. Power 02. Input Select 03. Aspect Ratio 04. Screen Mute 05. Volume Mute 06.*

*Volume Control 07. Contrast 08. Brightness 09. Color 10. Tint 11. Sharpness 12. OSD select 13. Remote control lock mode 14. PIP/Twin 15. PIP size 16. PIP position 17. Treble 18. Bass 19. Balance 20. Color temperature 21.*

*Red adjustment 22. Green adjustment 23. Blue adjustment 24. PIP input source 25. Orbiter 26.*

*White Wash 27. Orbiter Time Setting 28. Orbiter Pixel Setting k k k k k k k k k k k k k k k k k k k k k k k k j j j j a b c d e f g h i j k l m n o q r s t u v w \$ y p q r s DATA (Hexadecimal) OK Acknowledgement [Command2][ ][Set ID][ ][OK][Data][x] · The Monitor transmits ACK (acknowledgement) based on this format when receiving normal data. At this time, if the data is data read mode, it indicates present status data. If the data is data write mode, it returns the data of the PC computer. Error Acknowledgement [Command2][ ][Set ID][ ][NG][x] 0~1 0~4 0~2 0~1 0~1 0 ~ 64 0 ~ 64 0 ~ 64 0 ~ 64 0 ~ 64 0 ~ 64 0~1 0~1 0~3 0~1 0~3 0 ~ 64 0 ~ 64 0 ~ 64 0~3 0 ~ 64 0 ~ 64 0 ~ 64 0~4 0~1 0~1 1 ~ FE 0 ~9 · The Monitor transmits ACK (acknowledgement) based on this format when receiving abnormal data from non-viable functions or communication errors.*

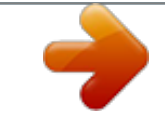

[You're reading an excerpt. Click here to read official ZENITH](http://yourpdfguides.com/dref/340858)

[P50W28B user guide](http://yourpdfguides.com/dref/340858)

<http://yourpdfguides.com/dref/340858>

 *01. Power (Command:a) G To control Power On/Off of the Monitor. Transmission [k][a][ ][Set ID][ ][Data][Cr] Data 0: Power Off Acknowledgement [a][ ][Set ID][ ][OK][Data][x] Data 0: Power Off G To show Power On/Off. Transmission [k][a][ ][Set ID][ ][FF][Cr] Data 0: Power Off Acknowledgement [a][ ][Set ID][ ][OK][Data][x] Data 0: Power Off 1: Power On 1: Power On 1: Power On 1: Power On · When setting the 25 ~ 28, a menu doesn't display on screen.*

*· In a like manner, if other functions transmit `FF' data based on this format, acknowledgement data feedback presents status about each function. Transmission / Receiving Protocol Transmission [Command1][Command2][ ][Set ID][ ][Data][Cr] 02. Input Select (Command:b) (Main Picture Input) G To select input source for the Monitor. You can also select an input source using the INPUT SELECT button on the Monitor's remote control. Transmission [k][b][ ][Set ID][ ][Data][Cr] Data 0: RGB 1 1: COMPONENT 2: VIDEO Acknowledgement [b][ ][Set ID][ ][OK][Data][x] Data 0: RGB 1 1: COMPONENT 2: VIDEO 3: S-VIDEO 4: RGB 2 3: S-VIDEO 4: RGB 2 · [Command 1]: k · [Command 2]: To control PDP set. · [Set ID]: You can adjust the set ID to choose desired monitor ID number in special menu. See previous page. Adjustment range is 1 ~ 99. When selecting Set ID 0', every connected PDP set is controlled. [DATA]: To transmit command data.*

*Transmit `FF' data to read status of command. [Cr]: Carriage Return ASCII code `0x0D' [ ]: ASCII code `space (0x20)' · · · 24 03. Aspect Ratio (Command:c) (Main picture format) G To adjust the screen format. You can also adjust the screen format using the ARC (Aspect Ratio Control) button on remote control or in the Special menu. Transmission [k][c][ ][Set ID][ ][Data][Cr] Data 0: Wide screen (16:9) 1: Normal screen (4:3) 2: Full screen (Zoom) Acknowledgement [c][ ][Set ID][ ][OK][Data][x] Data 0: Wide screen (16:9) 1: Normal screen (4:3) 2: Full screen (Zoom) 07.*

*Contrast (Command:g) G To adjust screen contrast. You can also adjust contrast in the Video menu. Transmission [k][g][ ][Set ID][ ][Data][Cr] Data Min: 0 ~ Max: 64 · Refer to `Real data mapping1' as shown below. Acknowledgement [g][ ][Set ID][ ][OK][Data][x] Data Min: 0 ~ Max: 64 08. Brightness (Command:h) G To adjust screen brightness.*

*You can also adjust brightness in the Video menu. Transmission [k][h][ ][Set ID][ ][Data][Cr] Data Min: 0 ~ Max: 64 · Refer to `Real data mapping1' as shown below. Acknowledgement [h][ ][Set ID][ ][OK][Data][x] Data Min: 0 ~ Max: 64 · Using the PC input, select either 16:9 or 4:3 screen aspect ratio. 04. Screen Mute (Command:d) G To select screen mute on/off. Transmission [k][d][ ][Set ID][ ][Data][Cr] Data 0: Screen mute off (Picture on) 1: Screen mute on (Picture off) Acknowledgement [d][ ][Set ID][ ][OK][Data][x] Data 0: Screen mute off (Picture on) 1: Screen mute on (Picture off) 09. Color (Command:i) G To adjust the screen color. You can also adjust color in the Video menu. Transmission [k][i][ ][Set ID][ ][Data][Cr] Data Min: 0 ~ Max: 64 · Refer to `Real data mapping1' as shown below. Acknowledgement [i][ ][Set ID][ ][OK][Data][x] Data Min: 0 ~ Max: 64 05.*

*Volume Mute (Command:e) G To control volume mute on/off. You can also adjust mute using the MUTE button on remote control. Transmission [k][e][ ][Set ID][ ][Data][Cr] Data 0: Volume mute on (Volume off) 1: Volume mute off (Volume on) Acknowledgement [e][ ][Set ID][ ][OK][Data][x] Data 0: Volume mute on (Volume off) 1: Volume mute off (Volume on) 10. Tint (Command:j) G To adjust the screen tint. You can also adjust tint in the Video menu. Transmission [k][j][ ][Set ID][ ][Data][Cr] Data Red: 0 ~ Green: 64 · Refer to `Real data mapping1' as shown below. Acknowledgement [j][ ][Set ID][ ][OK][Data][x] Data Red: 0 ~ Green: 64 06. Volume Control (Command:f) G To adjust volume. You can also adjust volume with the volume buttons on remote control. Transmission [k][f][ ][Set ID][ ][Data][Cr] Data Min: 0 ~ Max: 64 · Refer to `Real data mapping1' as shown right.*

*Acknowledgement [f][ ][Set ID][ ][OK][Data][x] Data Min: 0 ~ Max: 64 · Real data mapping 1 0 : Step 0 A : Step 10 (SET ID 10) F : Step 15 (SET ID 15) 10 : Step 16 (SET ID 16) 64 : Step 100 · Real data mapping 2 0 : -10 5 : -9 A : -8 2D: -1 32: 0 37: +1 5F: +9 64: +10 25 Acknowledgement 11. Sharpness (Command:k) G To adjust the screen sharpness. You can also adjust sharpness in the Video menu. Transmission [k][k][ ][Set ID][ ][Data][Cr] Data Min: 0 ~ Max: 64 · Refer to `Real data mapping1'. See page 25.*

*Acknowledgement [k][ ][Set ID][ ][OK][Data][x] Data Min: 0 ~ Max: 64 [o][ ][Set ID][ ][OK][Data][x] Data 0 : 4:3 1: 16:9 16. PIP Position (Command:q) G To select sub picture position for PIP. You can also adjust the sub picture position using WIN.POSITION on the remote control or in the Special menu. Transmission [k][q][ ][Set ID][ ][Data][Cr] Data 0: 1: 2: 3: Right down on screen Left down on screen Left up on screen Right up on screen 12.*

*OSD Select (Command:l) G To select OSD (On Screen Display) on/off. Transmission [k][l][ ][Set ID][ ][Data][Cr] Data 0: OSD off Acknowledgement [l][ ][Set ID][ ][OK][Data][x] Data 0: OSD off 1: OSD on 1: OSD on Acknowledgement [q][ ][Set ID][ ][OK][Data][x] Data 0: 1: 2: 3: Right down on screen Left down on screen Left up on screen Right up on screen 17. Treble (Command:r) G To adjust treble. You can also adjust treble in the Audio menu. Transmission [k][r][ ][Set ID][ ][Data][Cr] Data Min: 0 ~ Max: 64 · Refer to `Real data mapping1'. See page 25. Acknowledgement [r][ ][Set ID][ ][OK][Data][x] 13. Remote Control Lock Mode (Command:m) G To lock the front panel controls on the monitor Transmission [k][m][ ][Set ID][ ][Data][Cr] Data 0: Lock off Acknowledgement [m][ ][Set ID][ ][OK][Data][x] Data 0: Lock off 1: Lock on 1: Lock on Data Min: 0 ~ Max: 64 · If you're not using the remote control, use this mode. When main power is on/off, remote control lock is released. 18.*

*Bass (Command:s) G To adjust bass. You can also adjust bass in the Audio menu. Transmission [k][s][ ][Set ID][ ][Data][Cr] Data Min: 0 ~ Max: 64 · Refer to `Real data mapping1'. See page 25. Acknowledgement [s][ ][Set ID][ ][OK][Data][x] Data Min: 0 ~ Max: 64 14. PIP / Twin (Command:n) G To control the PIP (Picture In picture). You can also control the PIP/TWIN using the PIP or Twin picture button on the remote control or in the Special menu. Transmission [k][n][ ][Set ID][ ][Data][Cr] Data 0: PIP/DW of 1: PIP Acknowledgement [n][ ][Set ID][ ][OK][Data][x] Data 0: PIP/DW of 1: PIP 2: DW1 3: DW2 2: DW1 3: DW2 19. Balance (Command:t) G To adjust balance. You can also adjust balance in the Audio menu. Transmission [k][t][ ][Set ID][ ][Data][Cr] Data Min: 0 ~ Max: 64 · Refer to `Real data mapping1'.*

> You're reading an excerpt. Click here to read official **ZENITH** [P50W28B user guide](http://yourpdfguides.com/dref/340858)

<http://yourpdfguides.com/dref/340858>

 *See page 25. Acknowledgement [t][ ][Set ID][ ][OK][Data][x] Data Min: 0 ~ Max: 64 15. PIP Size (Command:o) G To select the PIP picture format. You can also select the PIP picture format using WIN.*

*SIZE on the remote control. @@Color Temperature (Command:u) G To adjust color temperature. You can also adjust ACC in the Video menu. @@Orbiter (Command:p) G To control the orbiter function on/off. @@Red Adjustment (Command:v) G To adjust red in color temperature.*

*@@See page 25. Acknowledgement [v][ ][Set ID][ ][OK][Data][x] Data Min: 0 ~ Max: 64 26. White Wash (Command:q) G To control the white wash function on/off. Transmission [j][q][ ][Set ID][ ][Data][Cr] Data 0: White Wash off 1: White Wash on Acknowledgement [q][ ][Set ID][ ][OK][Data][x] Data 0: White Wash off 1: White Wash on 22. Green Adjustment (Command:w) G To adjust green in color temperature. Transmission [k][w][ ][Set ID][ ][Data][Cr] Data Min: 0 ~ Max: 64 · Refer to `Real data mapping 2'. See page 25. Acknowledgement [w][ ][Set ID][ ][OK][Data][x] Data Min: 0 ~ Max: 64 27. @@@@See page 25. @@Blue Adjustment (Command:\$) G To adjust blue in color temperature.*

*@@See page 25. Acknowledgement [\$][ ][Set ID][ ][OK][Data][x] Data Min: 0 ~ Max: 64 28. Orbiter Pixel Setting (Command:s) G To adjust pixel number in orbiter function. Transmission [j][s][ ][Set ID][ ][Data][Cr] Data Min: 0 ~ Max: 9 · Refer to `Real data mapping1'. See page 25. Acknowledgement [s][ ][Set ID][ ][OK][Data][x] 24. PIP Input Select (Command:y) G To select input source for sub picture in PIP mode. Transmission [k][y][ ][Set ID][ ][Data][Cr] Data 0: RGB1 2: VIDEO Acknowledgement [y][ ][Set ID][ ][OK][Data][x] Data 0: RGB1 2: VIDEO 1: COMPONENT 3: S-VIDEO 4: RGB2 1: COMPONENT 3: S-VIDEO 4: RGB2 Data Min: 0 ~ Max: 9 27 IR Code (NEC Format) How to Connect G Connect your wired remote control to the Remote port on the Monitor. Set the CONTROL LOCK to `ON' on the Monitor back panel to operate Monitor with wired remote control. Remote Control IR Code (NEC Format) G Output waveform Single pulse, modulated with 37.*

*917KHz signal at 455KHz TC Carrier frequency FCAR = 1/TC = fOSC/12 Duty ratio = T1/TC = 1/3 T1 G Configuration of frame · 1st frame Lead code Low custom code High custom code Data code Data code C0 C1 C2 C3 C4 C5 C6 C7 C0 C1 C2 C3 C4 C5 C6 C7 D0 D1 D2 D3 D4 D5 D6 D7 D0 D1 D2 D3 D4 D5 D6 D7 · Repeat frame Repeat code Tf G Lead code 9 ms 4.5 ms G Repeat code 0.55 ms 9 ms 2.25 ms G Bit description · Bit "0" 0.56 ms · Bit "1" 0. 56 ms 1.12 ms G Frame interval : Tf The waveform is transmitted as long as a key is depressed. Tf Tf 2.24 ms Tf=108ms @455KHz 28 Code (Hexa) 00H 01H 02H 03H 08H C4H C5H 09H 10H 11H 12H 13H 14H 15H 16H 17H 18H 19H 0BH 98H C6H 5AH 51H BFH 0EH 44H 43H 52H 4DH 60H 61H 63H 64H 6BH 40H 41H 69H 6AH 7BH 79H 76H 77H AFH Function UP (D) DOWN (E) VOL+ (G) VOL- (F) POWER On/Off POWER ON POWER OFF MUTE Number Key 0 Number Key 1 Number Key 2 Number Key 3 Number Key 4 Number Key 5 Number Key 6 Number Key 7 Number Key 8 Number Key 9 AII INPUT SELECT RGB 1 RGB 2 (DVI input) VIDEO S-VIDEO COMPONENT SLEEP OK (Á) MENU DASP APC PIP PIP INPUT SWAP PIP ARC TWIN PICTURE ZOOM + ZOOM Window Size Window Position Split Zoom ARC ARC (4:3) ARC (16:9) ARC (ZOOM) Note R/C Button R/C Button R/C Button R/C Button R/C Button (Power On/Off) Discrete IR Code (Only Power On) Discrete IR Code (Only Power Off) R/C Button R/C Button R/C Button R/C Button R/C Button R/C Button R/C Button R/C Button R/C Button R/C Button R/C Button R/C Button(RGB1/RGB2/Comp/VIDEO/S-VIDEO) Discrete IR Code (Input RGB1 Selection) Discrete (Input RGB2 Selection) Discrete (Input VIDEO Selection) Discrete (Input S-VIDEO Selection) Discrete (Input COMPONENT Selection) R/C Button R/C Button R/C Button R/C Button R/C Button R/C Button R/C Button R/C Button (PIP/TWIN Exchange) R/C Button (4:3/16:9) R/C Button R/C Button R/C Button R/C Button R/C Button R/C Button R/C Button(4:3/16:9/Zoom Mode Selection) Discrete (Only 4:3 mode) Discrete (Only 16:9 mode) Discrete (Only ZOOM mode) 29 Troubleshooting Checklist · Check whether the Monitor is turned on. No picture & No sound · Power cord inserted*

*into wall outlet? · Plug another product's power cord into the wall outlet where the Monitor's power cord was plugged in.*

*Picture OK & No sound · Press the VOLUME (G) button. · Sound muted? Press MUTE button. · Check to see if there is any object between the Plasma Display and the remote control causing obstruction. The remote control doesn't work · Check to see if the batteries are installed with the correct polarities. (Refer to p.11) · Install new batteries. (Refer to p.11) · Select COLOR in the VIDEO menu and press the VOLUME (G) button. (Refer to p.15) No or Poor color or Poor picture · Keep a certain distance between the Monitor and the VCR.*

*· Activate any function to restore the brightness of the picture. (If still picture is on the screen for more than 5 minutes, the screen gets dark.) No output from one of the speakers · Adjust BALANCE in the AUDIO menu. (Refer to p.16) Unusual sound from the Monitor · Typical sound due to normal Monitor operation, Monitor is not faulty. 30 Maintenance - Early malfunctions can be prevented. Careful and regular cleaning can extend the amount of time you will have your new Monitor. Be sure to turn the power off and unplug the power cord before you begin any cleaning. Cleaning the Screen 1. Here's a great way to keep the dust off your screen for a while.*

*Wet a soft cloth in a mixture of lukewarm water and a little fabric softener or dish washing detergent. Wring the cloth until it's almost dry, and then use it to wipe the screen. 2. Make sure the excess water is off the screen, and then let it air-dry before you turn on your Monitor. Cleaning the Cabinet To remove dirt or dust, wipe the cabinet with a soft, dry, lint-free cloth.*

*Please be sure not to use a wet cloth. Extended Absence If you leave your Monitor dormant for a long time (such as a vacation), it's a good idea to unplug the power cord to protect against possible damage from lightning or power surges. Product Specifications MODEL Width (inches / mm) Height (inches / mm) Depth (inches / mm) Weight (pounds / kg) Power requirement Resolution Color Operating Temperature Range Operating Humidity Range Maximum Elevation P50W28A, P50W28B 48.2 / 1223 28.9 / 734 4.*

*1 / 105 99.2 / 45 AC120V, 60Hz 1366 x 768 (Dot) 16,770,000 (256 steps of each R, G and B) 32 ~ 104°F (0 ~ 40°C) Less than 80% 6561 feet (2000m) · The specifications shown above may be changed without notice for quality improvement. 31 P/N : 3828VA0352L a (RF02KE) 206-3838 .*

> [You're reading an excerpt. Click here to read official ZENITH](http://yourpdfguides.com/dref/340858) [P50W28B user guide](http://yourpdfguides.com/dref/340858) <http://yourpdfguides.com/dref/340858>